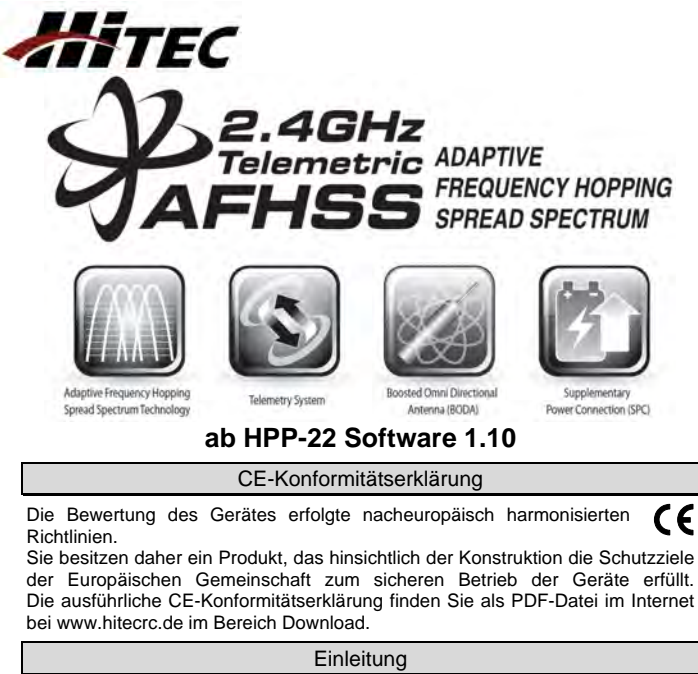

Vielen Dank für den Kauf des HiTEC HTS-NAVI, einem kabellosen Telemetrie-Empfängssytem. Hiermit beschreiten wir einen neuen Weg in Sachen Komfort und Funktionalität bei unserem Telemetrie-System.

Mit dem HTS-Navi können Sie die Telemetriedaten drahtlos übertragen uns anzeigen lassen. Ohne störende Kabel! Das System ist Kompatibel mit jedem HiTEC Sender, welcher mit dem AFHSS 2,4 GHz ausgestattet ist. Alle Telemetriedaten Ihres mit Telemetrie-Sensoren ausgestatteten Modells werden hierbei übertragen und angezeigt. Auch eine Speicherung der Daten ist möglich, womit einer Wiedergabe wann immer Sie wollen nichts im Wege steht.

 **Das HiTEC Telemetrie-System ist für den Einsatz im RC Hobby konzipiert worden und sollte nicht für andere Zwecke eingesetzt werden. HiTEC ist nicht haftbar für Schäden oder Verletzungen, Hinweis die durch unsachgemäße Nutzung entstehen.** 

#### Funktionen

- Wireless USB 2,4GHz Empfänger AFHSS HiTEC Telemetrie-System
- Smart Link Funktion
- Automatische Versionüberprüfung - Abmessungen L x B x H (mm): 76 x 22,3 x 14
- Frequenz: 2,4GHz ISM Band

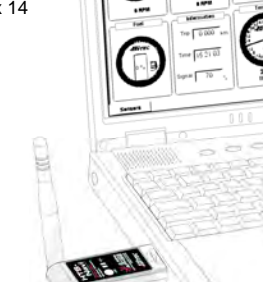

4. Im nächsten Fenster ist das HTS-NAVI ausgewählt. Wählen Sie "Link" und klicken Sie auf das Bild des HTS-NAVI

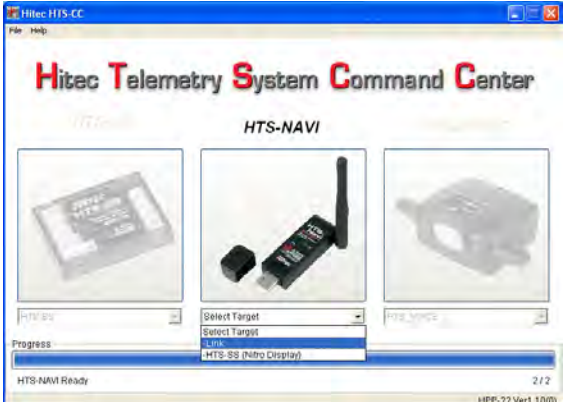

- 5. Folgen Sie den Hinweisen auf dem Bildschirm fürs Binding
- Drücken und halten Sie die Link-Taste und wählen Sie "Next".

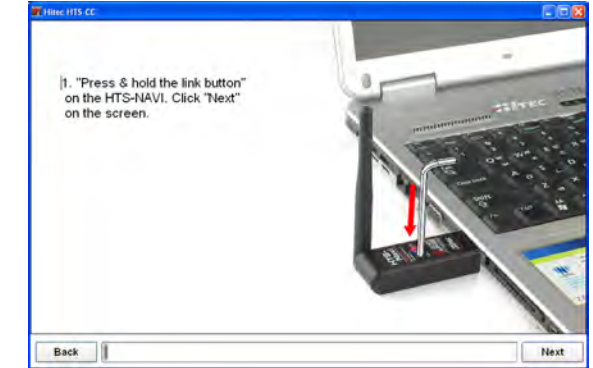

• Ist die blaue LED ausgegangen, können Sie die Link-Taste lösen. Das HTS-NAVi ist nun fürs Binden mit dem Sender bereit. Wählen Sie "Next".

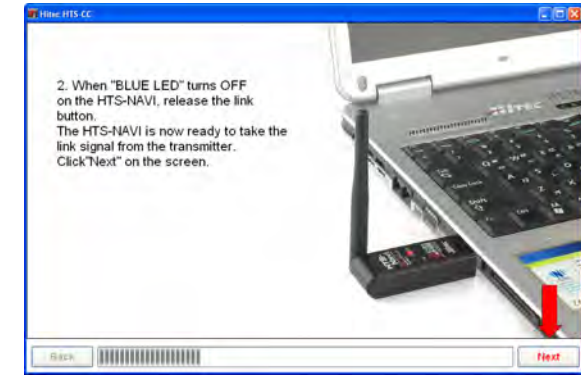

# Installation

- **1. Installieren Sie die HPP-22 Software auf Ihrem PC.**  Die HPP-22 Software können Sie kostenlos von unserer Seite http://www.hitecrc.de/store/downloads.php?fcat=5 laden.
- **2. Entpacken Sie die Zip-Datei in ein eigenes Verzeichnis.** 
	- Führen Sie die HPP\_22\_VX.XX.exe Datei aus.

## Binding

Ein Binding zwischen ihrem 2,4GHz AFHSS Sender und dem HTS-NAVI ist erforderlich (inkl. SPECTRA 2.4 und SPECTRA 2.4JR), um die Telemetriedaten des Modells empfangen zu können.

Bitte führen Sie das Binding wie folgt aus:

1. Starten Sie die "HPP-22 PC-Software" durch Doppelklick auf das HPP-22- Symbol aus (Desktop an ihrem PC)

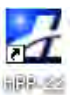

### 2. Stecken Sie das HTS-NAVI an den USB-Port Ihres PC oder Laptop

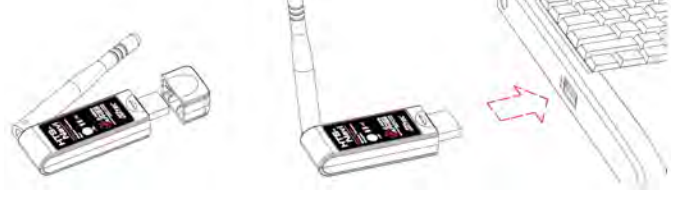

3. Wählen Sie nun in der Software HPP-22 das Symbol HTS-CC (Hitec Telemetry System Command Center)

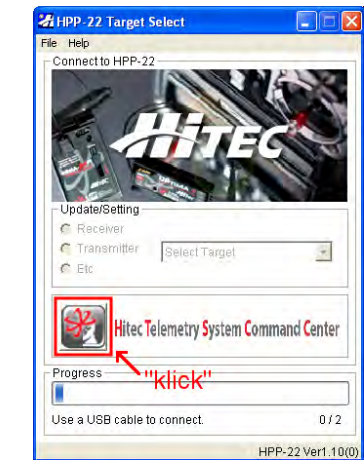

 $#$ 

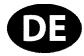

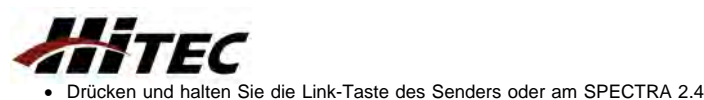

wieder los. Wählen Sie "Next".

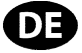

#### Telemetriedaten anzeigen

Das HTS-Navi ist nun einsatzbereit. Wählen Sie die SensorStation HTS-SS aus und klicken Sie auf das Bild des HTS-NAVI.

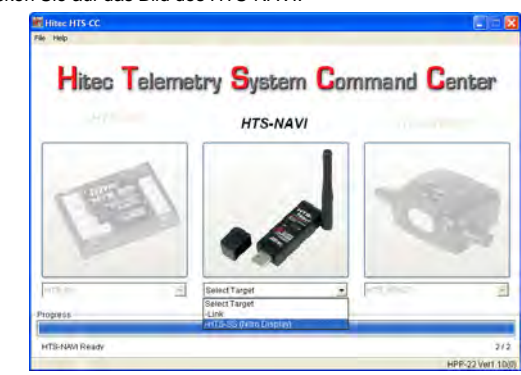

Um die aktuellen Telemetriedaten anzeigt zu bekommen, muss der Sender mit dem Empfänger gebunden und eingeschaltet, sowie die HTS-SS mit dem Empfänger verbunden sein. Wählen Sie "Ja" im folgend angezeigten Fenster.

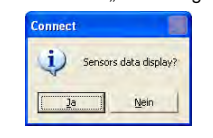

#### **1. Standard-Anzeige**

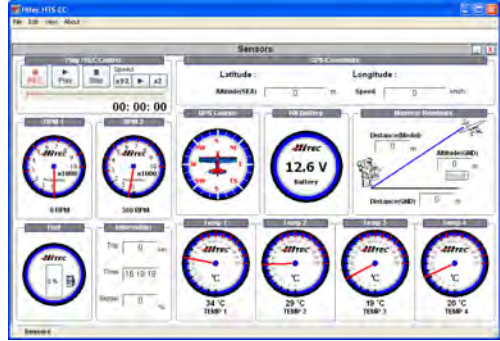

#### **2. 2D-Anzeige**

Sie können die Anzeige in ein 2D Display umschalten. Wählen Sie "View > Display > 2D Display" wie folgt gezeigt und lassen Sie sich Ihre Telemetriedaten in Echtzeit als 2D anzeigen.

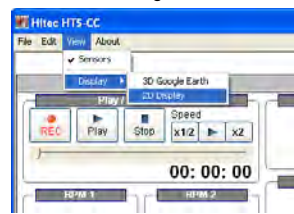

#### Die Anzeige wechselt zur 2D Ansicht.

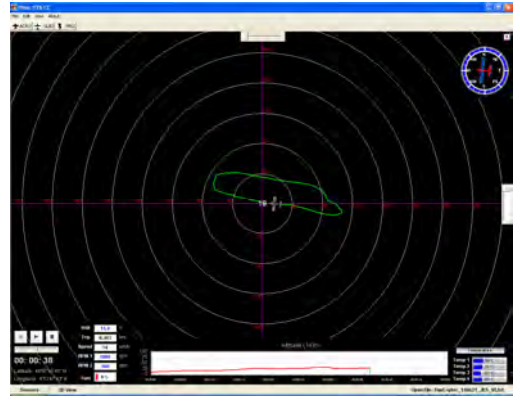

#### **Entsorgung**

Elektrogeräte, die mit der durchgestrichenen Mülltonne gekennzeichnet sind, zur Entsorgung nicht in den Hausmüll geben, sondern einem geeigneten Entsorgungssystem zuführen.

In Ländern der EU (Europäische Union) dürfen Elektrogeräte nicht durch den Haus- bzw. Restmüll entsorgt werden (WEEE - Waste of Electrical and Electronic Equipment, Richtlinie 2002/96/EG). Sie können Ihr Altgerät bei öffentlichen Sammelstellen Ihrer Gemeinde bzw. ihres Wohnortes (z.B. Recyclinghöfe) abgeben. Das Gerät wird dort für Sie fachgerecht und kostenlos entsorgt. Mit der Rückgabe Ihres Altgerätes leisten Sie einen wichtigen Beitrag zum Schutz der Umwelt!

#### Gewährleistung / Haftungsausschluss

Die Firma MULTIPLEX Modellsport GmbH & Co. KG übernimmt keinerlei Haftung für Verluste, Schäden oder Kosten, die sich aus fehlerhafter Verwendung und Betrieb ergeben oder in irgendeiner Weise damit zusammenhängen. Soweit gesetzlich zulässig, ist die Verpflichtung der Firma MULTIPLEX Modellsport GmbH & Co.KG zur Leistung von Schadenersatz, gleich aus welchem Rechtsgrund, begrenzt auf den Rechnungswert der an dem Schadenstiftenden Ereignis unmittelbar beteiligten Warenmenge der Firma MULTIPLEX Modellsport GmbH & Co.KG. Dies gilt nicht, soweit die MULTIPLEX Modellsport GmbH & Co.KG nach zwingenden gesetzlichen Vorschriften wegen Vorsatzes oder grober Fahrlässigkeit unbeschränkt haftet.

Für unsere Produkte leisten wir entsprechend den derzeit geltenden gesetzlichen Bestimmungen Gewähr. Wenden Sie sich mit Gewährleistungsfällen an den Fachhändler, bei dem Sie das Produkt erworben haben.

Von der Gewährleistung ausgeschlossen sind Fehlfunktionen, die verursacht wurden durch:

- Unsachgemäßen Betrieb
- Falsche, nicht oder verspätet, oder nicht von einer autorisierten Stelle durchgeführte Wartung
- Falsche Anschlüsse
- Verwendung von nicht originalem MULTIPLEX/HiTEC-Zubehör
- Veränderungen / Reparaturen, die nicht von MULTIPLEX oder einer MULTIPLEX-Servicestelle ausgeführt wurden
- Versehentliche oder absichtliche Beschädigungen
- Defekte, die sich aus der normalen Abnutzung ergeben
- Betrieb außerhalb der technischen Spezifikationen oder im Zusammenhang mit Komponenten anderer Hersteller.

built-in module radios And turn ON the power of the radio, then release the link button. Click 'Next" on the screen. 1 222223324101333333333333333333333333333 Next

3. Press & hold the link button on the

Spectra 2.4 module or Hitec 2.4GHz

Modul. Schalten Sie den Sender ein und lassen Sie kurz danach die Taste

- Nun blinkt die rote oder blaue LED am Sender, bzw. am Modul des Senders. - Sollte die rote LED blinken, drücken Sie 2 Sekunden erneut die Link-Taste. Ein Tonsignal ist zu hören und die blaue LED blinkt nun.
- Blinkt die blaue LED, wählen Sie "Next".

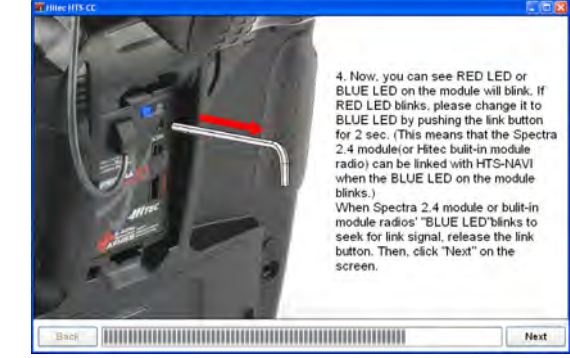

 Gratulation! Das HTS-NAVI ist nun mit Ihrem Sender gebunden. - Am HTS-NAVI leuchtet die rote LED Dauerhaft, die blaue LED blinkt.

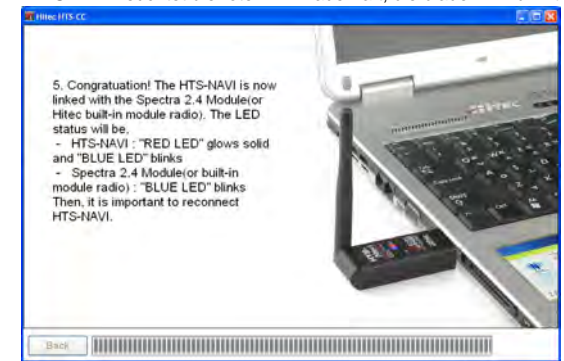

6. Entfernen Sie das HTS-NAVI aus dem USB Port ihres PC und stecken Sie es kurz danach erneut ein. Ebenso muss ihr Sender aus- und wieder eingeschaltet werden. Hiermit ist das Binding abgeschlossen.

HiTEC im Vertrieb von MULTIPLEX Modellsport GmbH & Co.KG • Westliche Gewerbestraße 1 • D-75015 Bretten • www.multiplex-rc.de • www.hitecrc.de > Seite 2/ 2